## *RAW VS JPEG*

## **ADOBE Basic Photoshop Guideline**

## **and**

## **Mini Project**

For this brief overview I'm going to explain the difference between raw and photoshop. For further information you can also refer to this [video.](https://www.youtube.com/watch?v=991_VEkVfJQ&ab_channel=DavidManning)

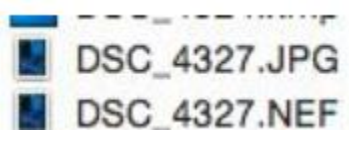

#### **RAW**

A raw file is an uncompressed and unprocessed image. Most professional photographers and serious hobbyists shoot using a raw file format as they produce far higher quality results compared to a JPEG.

However, a raw file is not ready to be printed or displayed until it has been processed through some sort of image editing software. In fact, a raw file looks dull and soft when it comes out of the camera.

#### **JPEG**

A JPEG file is a compressed image file format that your camera has processed. As the file has been compressed it means your camera has deliberately lost some of the image data to make the file smaller in size.

When shooting in the JPEG format your camera processes basic settings like the contrast, saturation and sharpening effects. This is great if you have no intention or enthusiasm to process your final images, however on the downside your camera is making all the creative decisions for you, and you have less control over the final outcome. It is also important when shooting in a JPEG file format to ensure your exposure settings are spot on. There is a lot less option to rescue any incorrectly exposed shadow and highlight detail at the editing stage. You can still edit a JPEG file to a certain degree but if you push and pull the pixels around too much, you'll start to encounter a problem called banding where your images appear more pixelated.

#### You have a lot more leeway to modify a .RAW file vs. the .JPG

You'll know you are working with a raw image depending on what the file extension is. Canon cameras shoot a .CR2/3 file, while Nikon's shoot a .NEF file.

It's important to set what type of file you're going to record on your camera before shooting. You can choose. *raw, .jpg, or both.* For our smaller projects we'll be saving both NEF+JPEG.

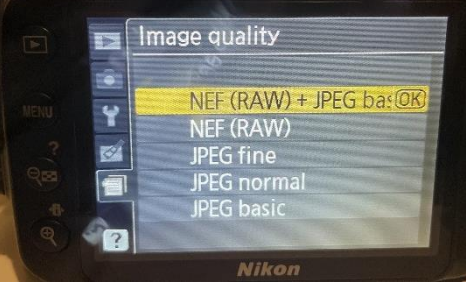

## **PHOTOSHOP BASIC PROJECT**

*Our task today is to learn how to OPEN Adobe Photoshop and import the photos, and use some BASIC edits on a RAW file, saving it as a JPEG.*

First, you'll be opening these three .NEF raw files and working on them in PHOTOSHOP. They are saved under RESOURCES at MrClancy.ca [HERE.](http://mrclancy.ca/Photo%2011/index.php?dir=Resources%2F)

Save and download your photos (*click on them*) into your Photography Folder on your HomeDrive on one of the school computers. Create a folder that is your NAME\_NEF(*ex.*MsGruys\_NEF).

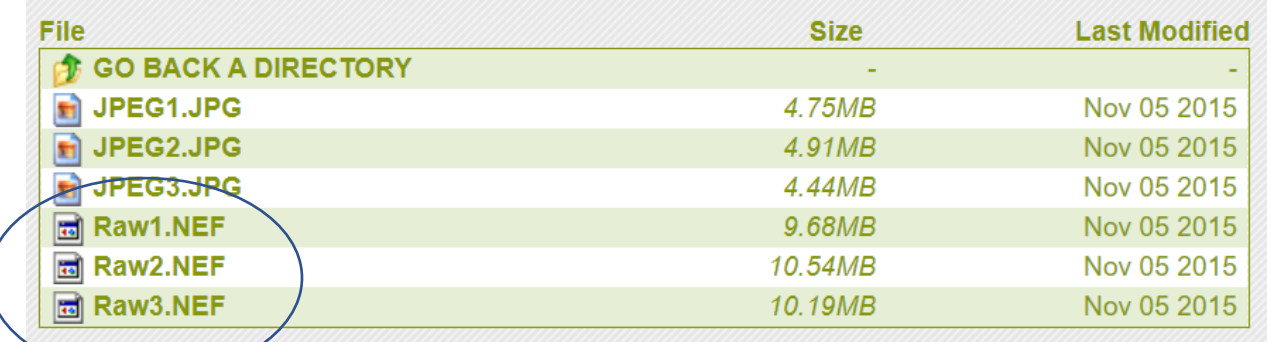

NOW, it's time to Open Photoshop on your computer.  $\rightarrow$ 

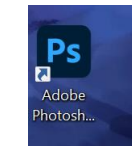

There's a couple of ways to brings your photos into photoshop. Either drag and drop them into the program or right click on a single photo and and select OPEN WITH –>Photoshop.

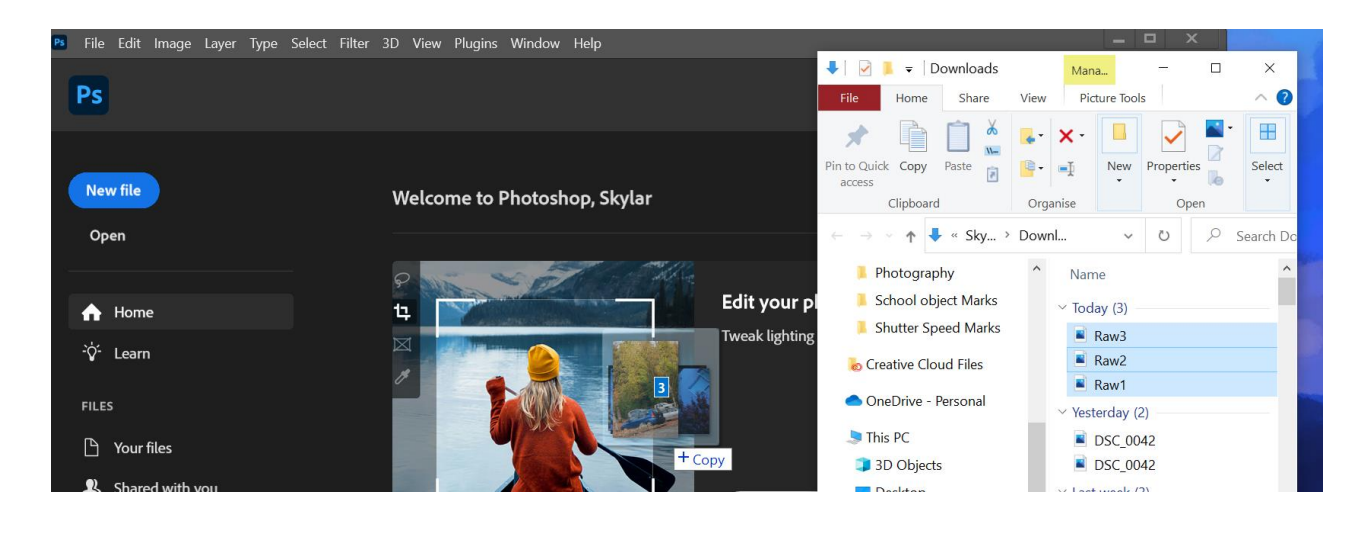

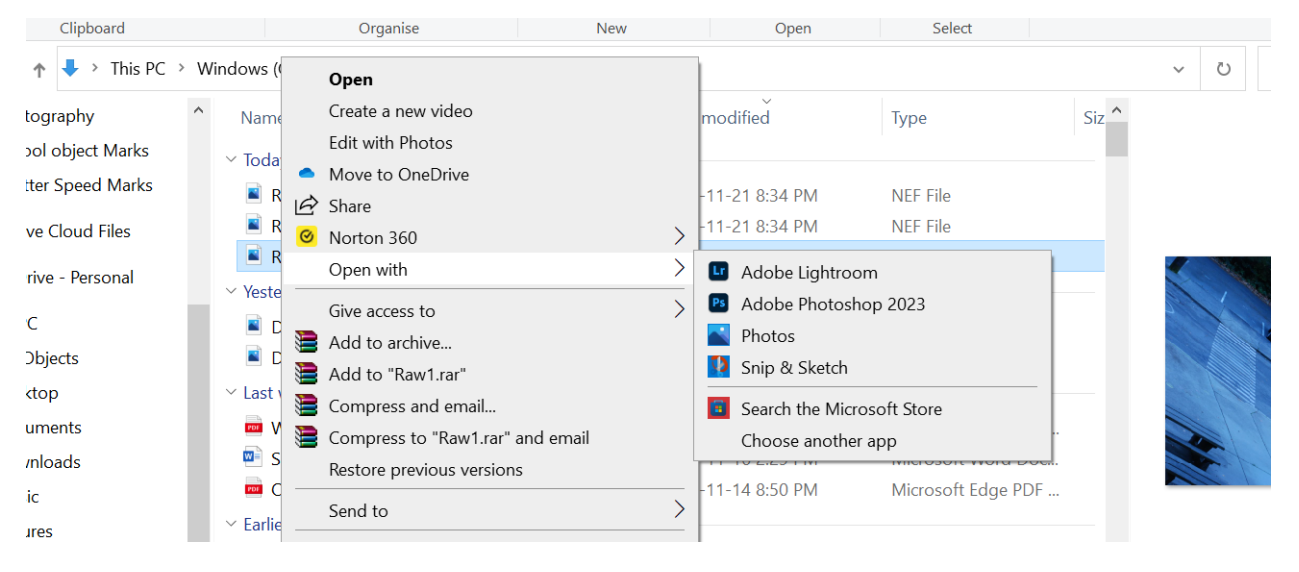

# Your screen will look something similar to this.<br> $\frac{1}{\text{Carnera Raw 15.0}}$

amera Kaw 15.0

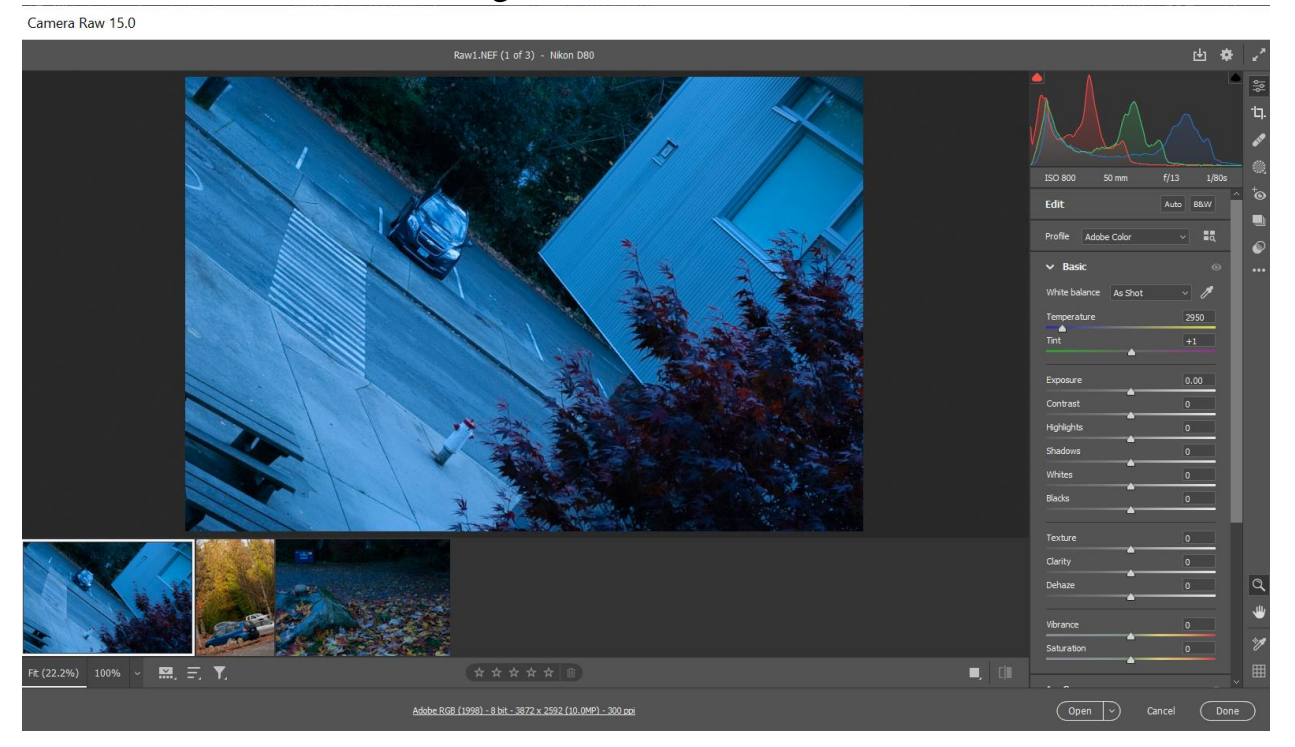

Your first step is rotating your photo to be the correct way. Select this  $\frac{1}{\sqrt{2}}$  button to rotate your photo, then you can drag it around. Press Enter when you're happy with it.

OCM X

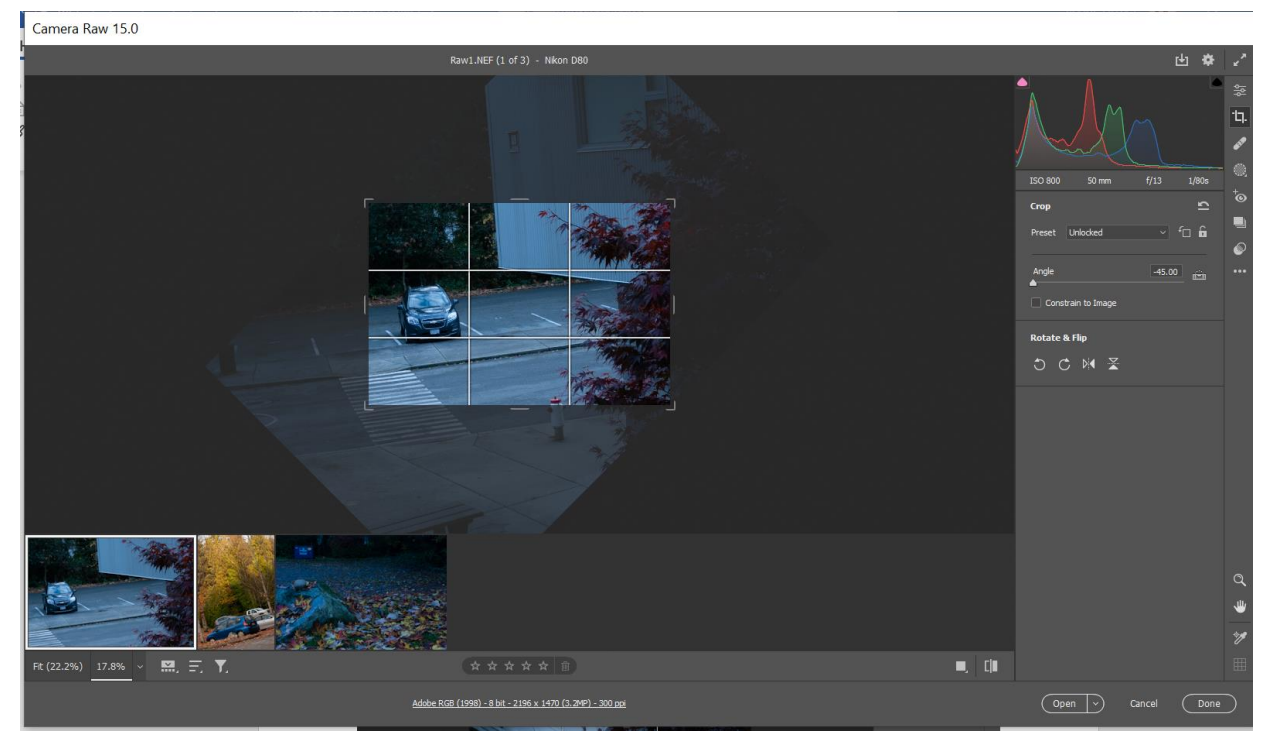

NEXT: Adjust your colours under EDIT .

UNDER **Basic** you should be able to adjust the photo to look less Blue, see the different correction options under White Balance. It's good practice to use **Custom** but you can experiment and see how it changes depending on what you click.

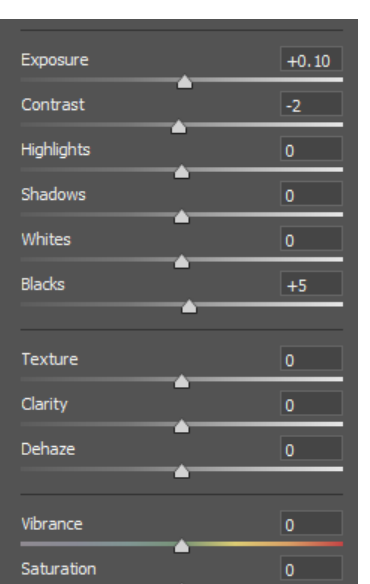

 Don't worry so much about this for now (we'll

get into this a bit more later), but feel free to briefly adjust some levels to see the difference it makes to your photo.

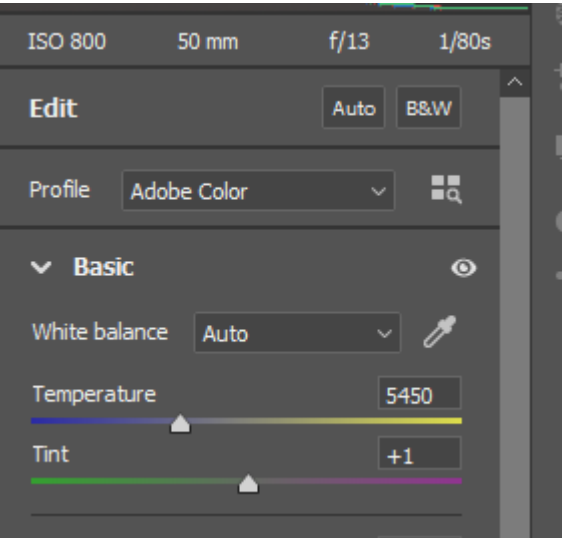

Click on the next photo and repeat the same process for the other two .NEF photos. After we're going to save them as JPEGS.

To Export your photos, highlight all three (press shift and drag) and select  $\begin{array}{|c|c|} \hline \mathbf{L} \end{array}$ . Save them to your HOMEDRIVE file with your name on the computer.

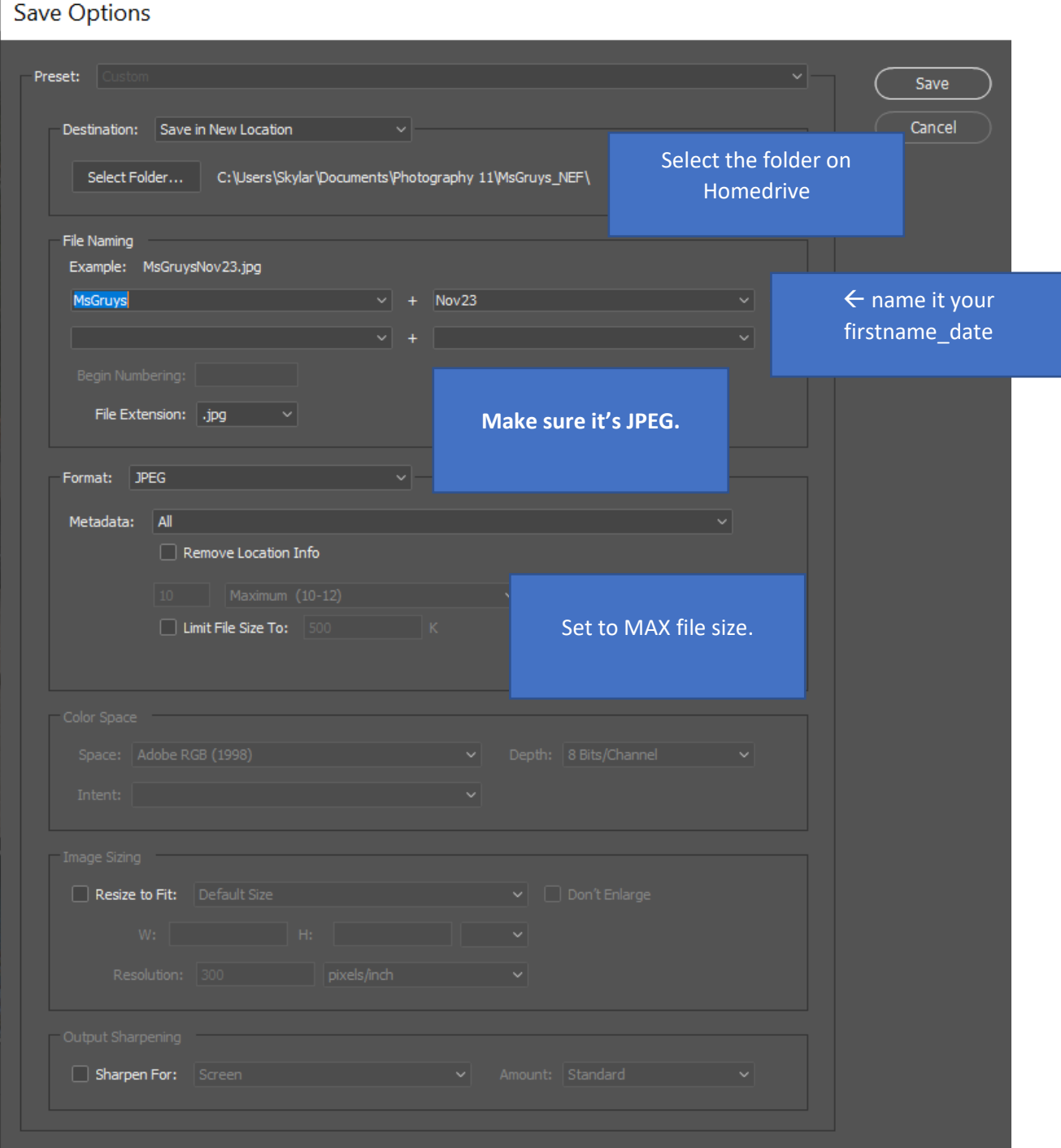

Afterwards find your file folder on HomeDrive. **Delete** the original RAW (.Nef) files and ensure that you only have the JPEGS labelled and saved as your NAME\_DATE. Then log into your OneDrive and drag the project from the computer into the NEF Projects folder on OneDrive.

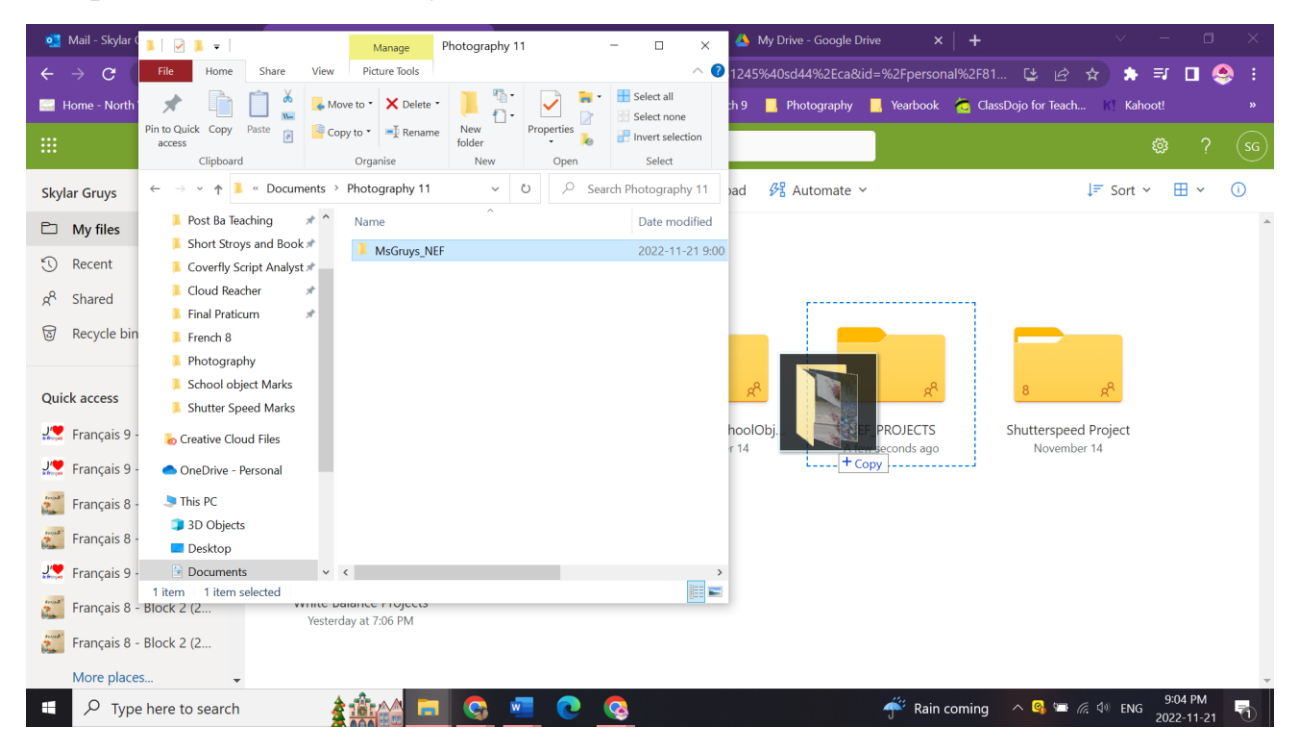

This will be marked; ensure you have all three photos as JPEGS in a folder that is your NAME in the OneDrive.  $\odot$